# LIVESTOCK INFORMATION

## **VET ATTESTATION USER GUIDE**

Welcome to the Livestock Information Service (LIS) Abattoir journey. This user guide will provide detailed steps on how abattoirs can check the veterinary attestation record status of holdings.

## GETTING STARTED

## **1. Accessing the LIS Homepage to begin the abattoir journey:**

- **Visit the Livestock Information homepage by clicking [here](https://cla.livestockinformation.org.uk/)**
- **Click the 'Create account/sign in' button.**

#### **LIVESTOCK**

## **Livestock Information Service**

The Livestock Information Service for reporting sheep, goat and deer movements.

#### Welcome to the Livestock Information Service

The Livestock Information Service (LIS) provides a single sign-on platform for livestock keepers and those<br>in the supply chain to report livestock movements in England. It is currently just for sheep, goat and deer, but cattle and pig movement services will soon follow, to create a single, modern, digital movement service for all species.

#### **Livestock Reporting**

The Livestock Information Service can currently be used for reporting sheep, goat and deer movements in England. There is also an option to maintain an online Holding Register by recording other livestock events<br>such as tagging. A Vetenhary Attestation can now be recorded by a registered Veterinary Surgeon and can be viewed by an abattoir.

Using the online service to report your livestock movements makes a real difference for traceability - digital notifications are faster and more accurate

#### Create account or Sign in

To create an account, you will need a County Parish Holding (CPH) number and be registered as a keeper.

Create account/sign in

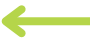

#### Are you a Veterinarian looking to record a visit for a holding?

You will be required to sign in via the Reyal College of Veterinary Surgeons (RCVS) to access the Livestock Information Service and record a visit for a holding

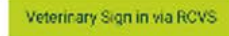

## **2. LIS Log in:**

- **Select the 'Create account/sign in' button.**
- **Enter your username and password.**
- **If you forget your login details, use the 'Forgot username' or 'Forgot password' links to reset it.**

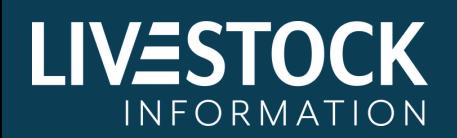

Guidance for using the service

> How to register an account

> Register as a sheep and goat keeper

Find ways to contact us

> Contactius

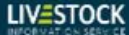

#### Sign in

To access the Livestock Information Service, you will need to create an account.

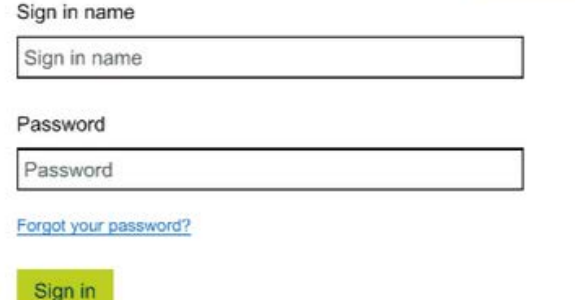

## **3. Dashboard:**

- **Once logged in, you will be shown the dashboard screen.**
- **From the dashboard, select your holding and choose 'Sheep' under 'Species'.**

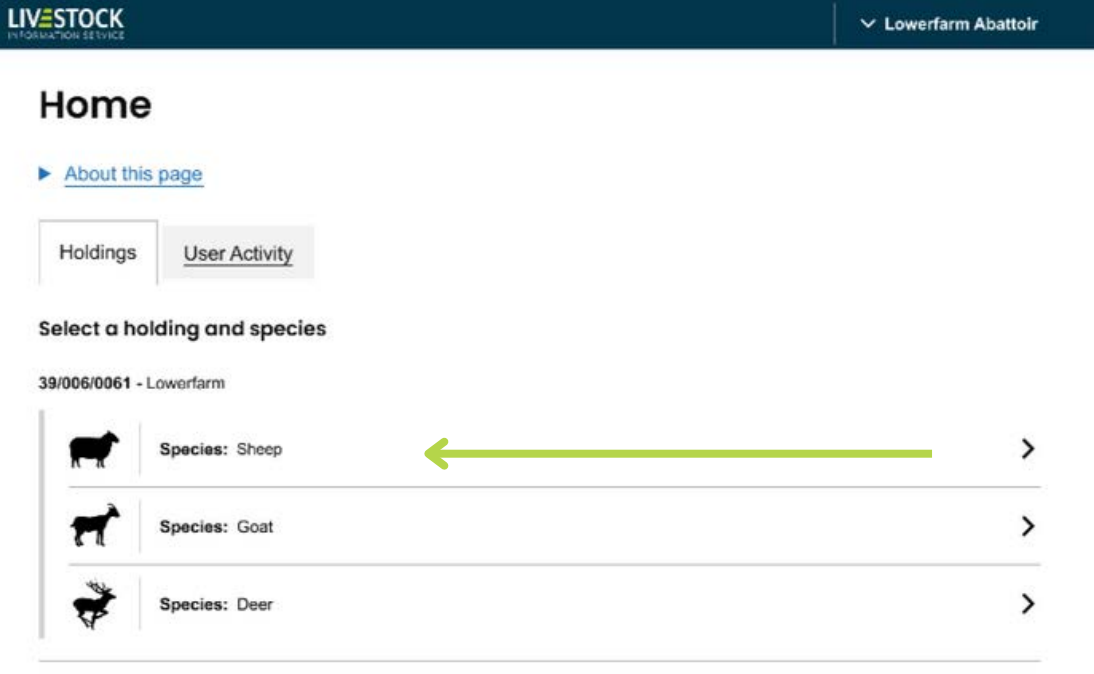

## **4. Veterinary Attestations Tab:**

- **Once 'Sheep,' is selected on 'Species', you will be redirected to the 'Search Movement' tab.**
- **Select the 'Veterinary Attestations (new)' tab.**

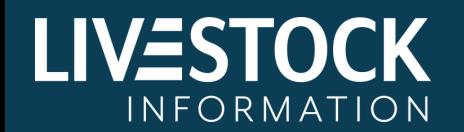

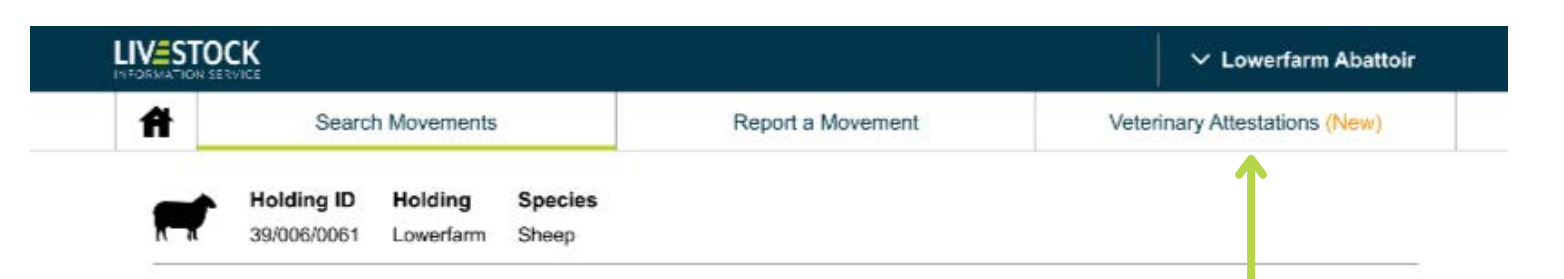

## **5. Veterinary Attestations – ways to check vet attestation status:**

### **vet attestation status can be checked by:**

- **Tag number manually**
- **Multiple tag numbers via CSV upload**
- **By holding number (CPH)**

#### **Veterinary Attestations**

#### Check a tag number manually

To check the attestation status of one or more tags, click the button below

Click here

#### Check multiple tag numbers via CSV upload

To check the attestation status of a batch of tags (up to a maximum of 200), click the button below **Click here** 

#### Check by holding number

To check the attestation status of a specific holding, click the button below Click here

## **6. Checking a Tag Number Manually:**

#### **Select the 'click here' hyperlink to manually check tag numbers.**

#### Check a tag number manually

#### Manual tag entry

Enter the individual tag numbers manually or copy and paste.

UK123456 123456

Add

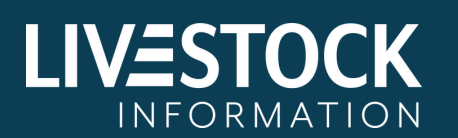

- **Enter tag numbers (up to 200) manually or via copy and paste.**
- **A question mark tooltip explains how tag numbers can be copied.**
- **Click the 'Add' button and review the table.**

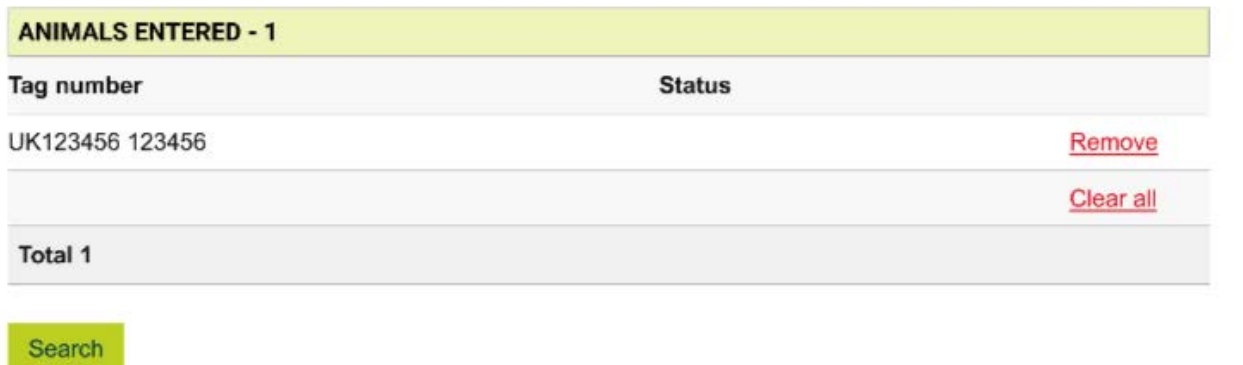

- **Click 'Remove' on the relevant row to remove any invalid tag numbers from the table.**
- **Click 'Remove all invalid' to remove all invalid tags from the table.**
- **Click 'Clear all' to remove all tags from the table.**
- **The 'Search' button will be enabled when there are no invalid tags in the table.**
- **Click 'Search' to proceed to the results page.**

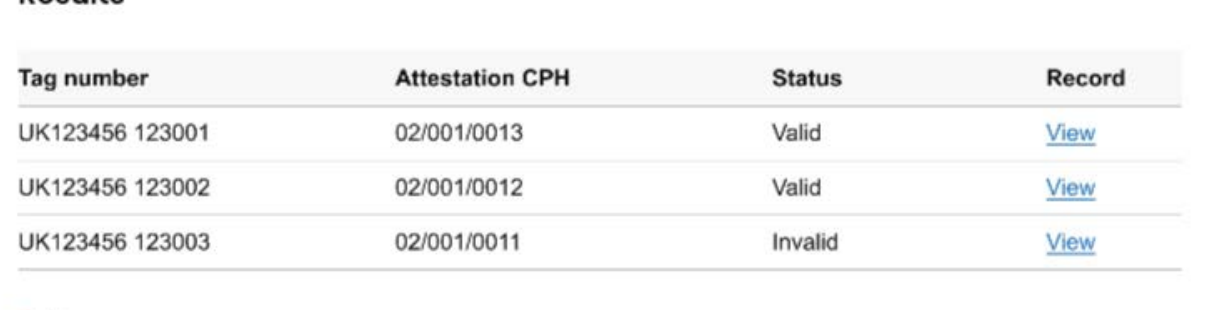

Print or save page

**Results** 

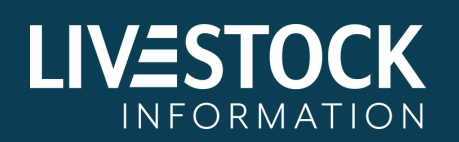

- **On the results page click 'Print or save page' if you wish to print or save all items on the table.**
- **Click 'View' on the relevant row under 'Record' heading, to view the vet attestation record.**
- **When viewing a vet attestation record click 'Print or save page' if you wish to keep a copy.**
- **8. Checking Multiple Tag Numbers via CSV Upload:**
	- **Select the 'click here' hyperlink to upload a CSV file.**

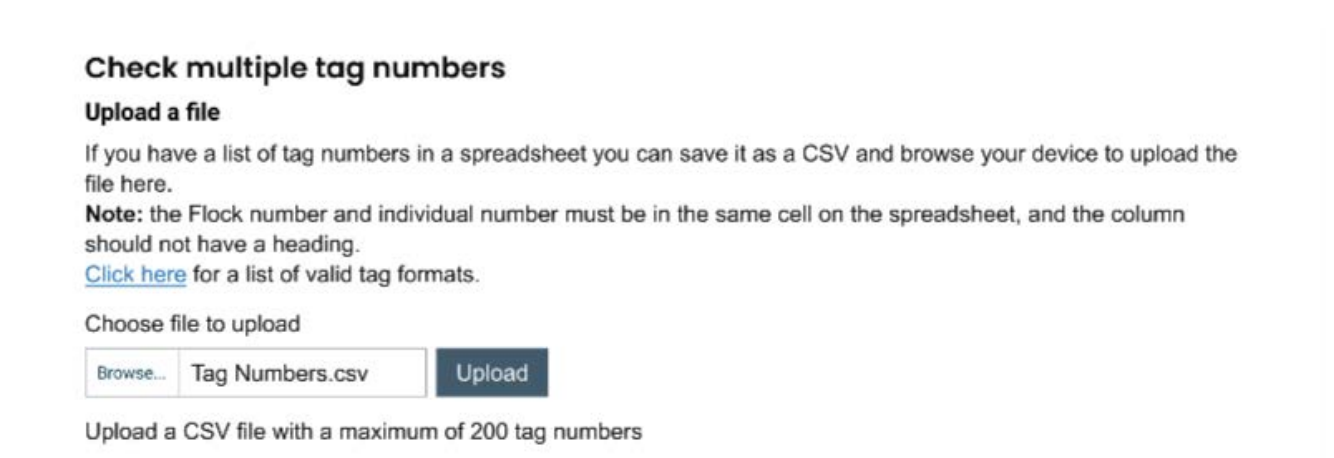

- **Information will be provided on the valid tag formats.**
- **Click 'Browse' to select a CSV file from your device. CSV files should not exceed 200 tags.**
- **Click 'Upload' to upload your CSV file.**

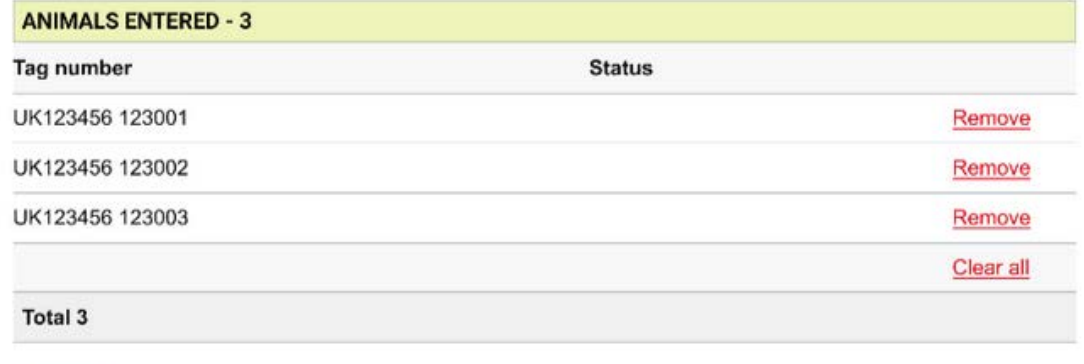

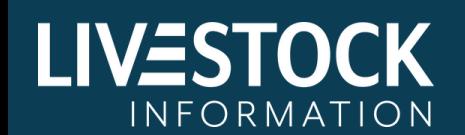

Search

- **The uploaded tags will be shown on a table.**
- **If any tags are invalid, click 'Remove' on the relevant row to remove any invalid tag numbers from the table.**
- **Click 'Remove all invalid' to remove all invalid tags from the table.**
- **Click 'Clear all' to remove all tags from the table.**
- **The 'Search' button will be enabled when there are no invalid tags in the table.**
- **Click 'Search' to proceed to the results page.**

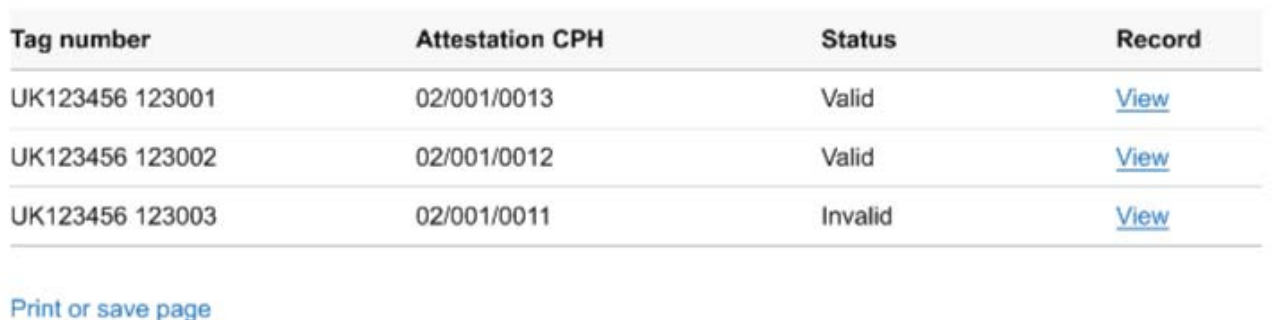

- **On the results page click 'Print or save page' if you wish to print or save all items on the table.**
- **Click 'View' on the relevant row under 'Record' heading, to view the vet attestation record.**
- **When viewing a vet attestation record click 'Print or save page' if you wish to keep a copy.**

## **9. Checking by Holding Number:**

**Select the 'click here' hyperlink to check by holding number.**

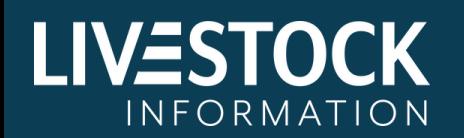

**Results** 

Check by holding number

Enter CPH number 02/001/0013 Search

- **For guidance on CPH format select the 'Question mark' tooltip.**
- **Enter the County Parish Holding (CPH) for the holding you want to check.**
- **Click the 'Search' button to validate the CPH and view the results.**
- **If the CPH is invalid or has no digital records, you will be shown a 'No data found' message. You will need a CPH with digital records to see results.**

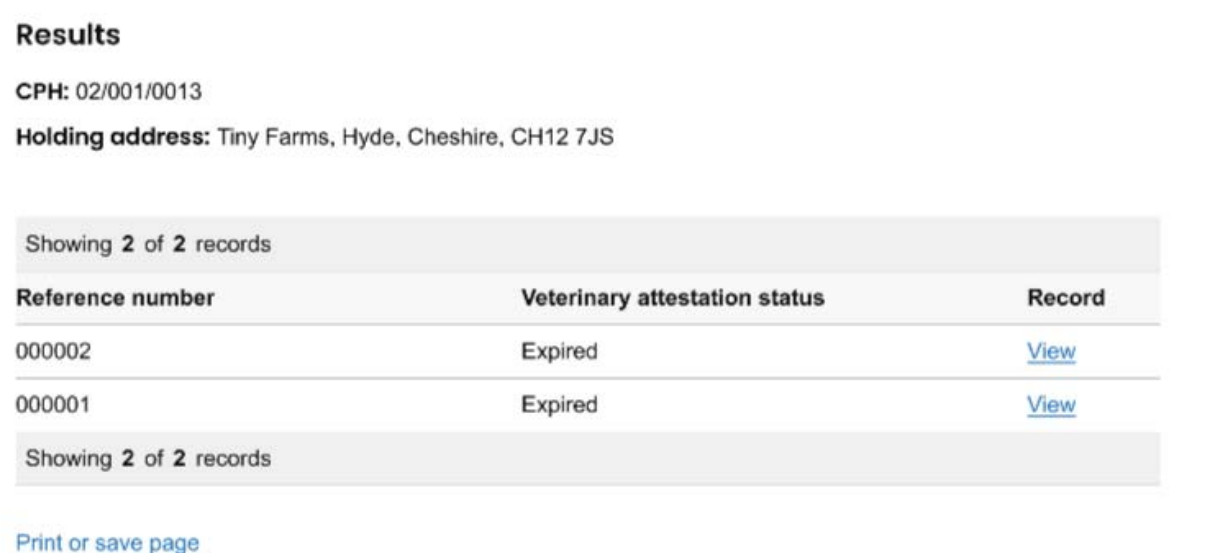

- **On the results page click 'Print or save page' if you wish to print or save all items on the table.**
- **Click 'View' on the relevant row under the 'Record' heading, to view the vet attestation record.**
- **When viewing a vet attestation record click 'Print or save page' if you wish to keep a copy.**

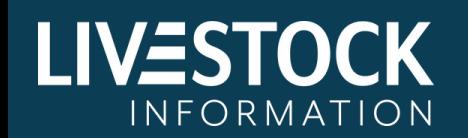